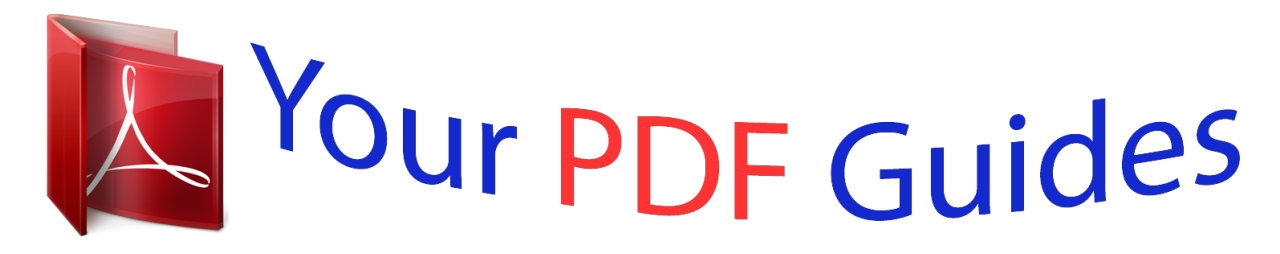

You can read the recommendations in the user guide, the technical guide or the installation guide for HITACHI DESKSTAR 120GXP. You'll find the answers to all your questions on the HITACHI DESKSTAR 120GXP in the user manual (information, specifications, safety advice, size, accessories, etc.). Detailed instructions for use are in the User's Guide.

> **User manual HITACHI DESKSTAR 120GXP User guide HITACHI DESKSTAR 120GXP Operating instructions HITACHI DESKSTAR 120GXP Instructions for use HITACHI DESKSTAR 120GXP Instruction manual HITACHI DESKSTAR 120GXP**

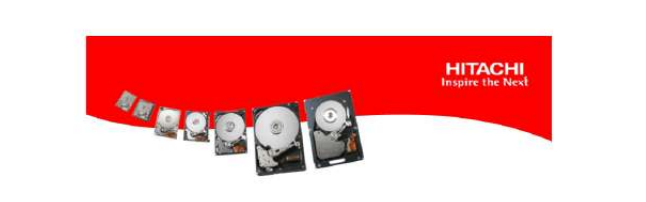

**Partitioning and Formatting Guide** 

Version 1.2 Date 05-15-2006

[You're reading an excerpt. Click here to read official HITACHI](http://yourpdfguides.com/dref/2839505) [DESKSTAR 120GXP user guide](http://yourpdfguides.com/dref/2839505) <http://yourpdfguides.com/dref/2839505>

## *Manual abstract:*

*2 Date 05-15-2006 Partitioning and Formatting Guide This guide is designed to explain how to setup your drive with the correct partition and format for your operating system. This guide will go over partitioning and formatting drives in the following operating systems: Windows 2000/XP Install Windows 2000/XP Disk Management Macintosh OS X Linux Windows 9.x and DOS Macintosh OS 8.x and 9.x Page 03 Page 07 Page 11 Page 15 Page 18 Page 21 This guide makes the assumption that the drive is properly installed in the system and is being detected by the BIOS or controller card. If you need assistance installing a drive, please view our Installation Guides at the following URL: http://www.hitachigst.com/hdd/support/instgde.htm For further assistance you may also contact one of our Technical Support Centers: http://www.hitachigst.*

*com/hdd/support/sources/tsc.htm All information is provided by Hitachi Global Storage Technologies on an "AS IS" basis only. Hitachi makes no representations or warranties, whether express or implied, regarding the information, including the warranty of non-infringement and non-interference and the implied warranty or terms of merchantability, and fitness or use for a particular purpose. Use of information that is provided by Hitachi is at the*

*recipient's own risk. Hitachi provides no assurances that any reported problems may be resolved with the use of any information that Hitachi provides. By furnishing information, Hitachi does not grant any licenses to any copyrights, trademarks, patents or any other intellectual property rights. Any trademarks and product or brand names referenced in this document are the property of their respective owners. Please consult your Hitachi product manuals for complete trademark information. Any references to third parties are provided as reference only and are not recommendations of any products by Hitachi GST. @@@@Turn the system on.*

*@@@@Check with your controller card manufacturer for the latest drivers. \*Wording on screenshots may differ slightly between Windows 2000 and XP. Press "S" to specify the driver for the controller card. Hitachi Global Storage Technologies Partitioning and Formatting Guide version 1.2 3 You are now presented with 3 options. For the purpose of this guide, press Enter. Before you can install the operating system you must press F8 and agree to the license agreement. In order to install an operating system, you will need a partition on which to install. If a partition does not already exist, you must create one. To do this, highlight the "Unpartitioned Space" and press "C", for Create.*

*Hitachi Global Storage Technologies Partitioning and Formatting Guide version 1.2 4 Enter the capacity you want for the new partition and press Enter. If you want to use the entire space of the drive, press Enter without making any changes. You will now be brought back to the screen which previously showed the "Unpartitioned Space" taking up the whole drive. Now, it shows it as Partition1 [New <RAW>] (this means it has not yet been formatted). To continue with the installation process and format the drive, highlight the new partition and press Enter. Hitachi Global Storage Technologies Partitioning and Formatting Guide version 1.2 5 You will be given format options for the partition: NTFS, NTFS (Quick), FAT, and FAT (Quick). Only Windows XP gives the Quick format options. If the partition is larger than 32GB's, you must choose NTFS.*

*\*WARNING\* Formatting will delete all data from the drive The installation will now begin formatting the drive to your specifications. Depending on the size of the partition, this could take anywhere from 2 minutes to over an hour to format. \*Note: For drives larger than 137GB you will need Service Pack 3 for Windows 2000, Service Pack 1 for Windows XP, or a controller driver that supports 48 bit addressing to format the full capacity during installation. Once the OS is installed, you may update the OS to the latest Service Pack and then partition the remainder of the drive through Disk Management. Hitachi Global Storage Technologies Partitioning and Formatting Guide version 1.*

*2 6 Windows 2000/XP hard drive setup through Disk Management A hard drive must contain at least one formatted partition before it is usable. You can use the Windows 2000/XP Disk Management tool to set up volumes or partitions on your hard disk. With Disk Management, you can create and delete partitions; format volumes using a FAT, FAT32, or NTFS file system; and setup more advanced disk subsystems. You can perform most disk-related tasks without the need to restart your computer as most configuration changes take effect immediately upon committing the changes. You should not attempt to make any changes to a partition from which the operating system was booted, the system files are located, or the active paging (swap) file is located.*

*To start Disk Management 1. Select Start, point to Settings, and then select Control Panel. 2. Open Administrative Tools, and then open Computer Management. 3. Alternatively, select Start, right click on My Computer and select Manage. 4. @@@@@@@@@@@@@@@@@@@@@@@@To use this program, follow the steps below. 1. @@@@@@Select which hard drive you wish to partition.*

*4. @@Select the number of partitions you want to create 6. @@Click on the "Partition" button 8. Older versions of Disk Utility have an option for OS 9 drivers. @@@@@@This will bring up the manual page for whatever command you specify. @@@@Enter the above command with the correct device with which you wish to work. 2. Press M for a list of menu options. 3. Choose P to list the partitions on this drive.*

*4. Press N to create a new partition. 5. Enter P for Primary partition. 6.*

*Enter 1 for the partition number. 7. Choose the cylinder you wish the partition to start on or press Enter for the default. When specifying the size of the drive, you can enter it in terms of the last cylinder or the size in MB's or KB's. To use the entire drive, just press Enter.*

*9. Press W to write the changes. 10. Press Q to exit FDISK Instructions for creating multiple partitions 1. Enter the command line to initiate the fdisk utility. 2. Press N to create a new partition. 3. Enter N to create a primary partition. 4.*

*Choose 1 for the partition number. 5. Choose which cylinder you want to start the partition at or press "Enter" to select the default. Enter either the last cylinder of the partition or the size. When entering the size, use the following format: +<size>M or +<size>K 7. Press N to create another partition. 8. Choose E for extended. 9. Choose 2 for the partition number.*

*As with DOS, the extended partition should take up the remaining space on the drive. At this point, it is best to choose the default beginning cylinder. 10. Press Enter to choose the default end cylinder. Hitachi Global Storage Technologies Partitioning and Formatting Guide version 1. 2 15 11. Press n to create another partition.*

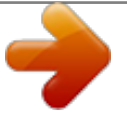

[You're reading an excerpt. Click here to read official HITACHI](http://yourpdfguides.com/dref/2839505) [DESKSTAR 120GXP user guide](http://yourpdfguides.com/dref/2839505) <http://yourpdfguides.com/dref/2839505>

 *12. Press l to create a Logical partition within the extended partition. 13.*

*Enter the first cylinder or press Enter to select the default. 14. Enter either the last cylinder of the partition or the size. Repeat to use the remaining space on the drive. When you are finished, press W to write the changes and then Q to exit. Formatting a hard drive Before a hard drive can be used, it must be partitioned and formatted. In DOS or Windows, you format a hard drive as FAT16, FAT32, or NTFS. In Linux, the file system is called EXT3 (or ReiserFS). To format a hard drive, use the following syntax: mke3fs /dev/xxx (xxx = the hard drive designation you wish to work with. Example: hda, hdb, sda, sdb) This will format the partition you specified, with a Linux format.*

*As with the Windows "format" command, this will erase everything on the hard drive. Be sure you are formatting the correct drive. Adding a Mount Point After formatting the hard drive, you have to designate a point on the hard drive that the system and user will use to access the hard drive. This is called a mount point. @@When adding a mount point for a hard drive, you have to first create a dthe hard disk. @@However, Microsoft has released an update to address the issue. @@1. @@2. To create a single volume on the new hard drive, select Initialize to finish. 3.*

*To create multiple volumes or specify an alternate file format, select Custom Setup. Choose the partition arrangement and file system you want to use then select OK. Select Initialize to finish. Once the hard drive is initialized, a new volume icon will appear on your desktop and the hard drive will be ready for use. You can verify the partition information by going back to the Apple System Profiler and selecting the Devices and Volumes tab. Hitachi Global Storage Technologies Partitioning and Formatting Guide version 1.2 21 .*

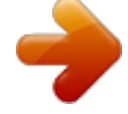

[You're reading an excerpt. Click here to read official HITACHI](http://yourpdfguides.com/dref/2839505) [DESKSTAR 120GXP user guide](http://yourpdfguides.com/dref/2839505) <http://yourpdfguides.com/dref/2839505>